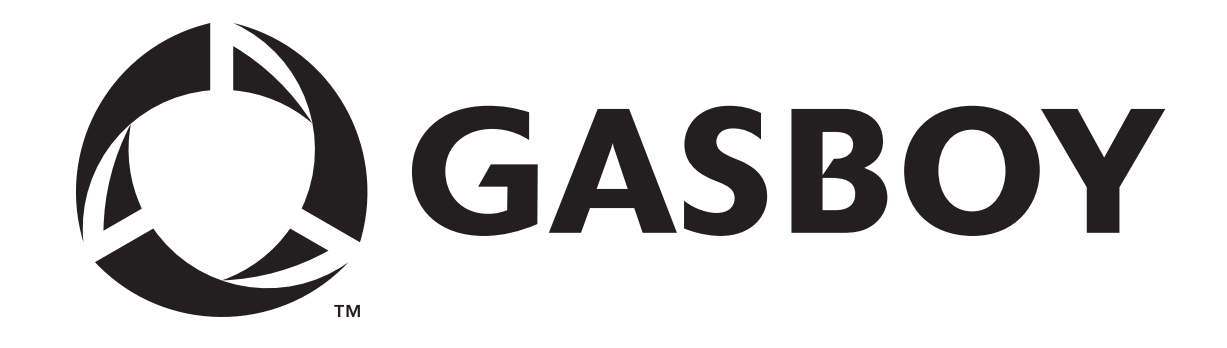

# **SITE CONTROLLER**

# **CENEX**

# **CONFIGURATION MANUAL**

**C01666** 

**GASBOY INTERNATIONAL LLC** 

# **GASBOY**

# **CFN Series Site Controller Cenex Configuration Manual**

# **C01666**

**Rev. 12/08/03** 

**GASBOY INTERNATIONAL LLC LANSDALE, PA** 

#### Copyright 2003 by Gasboy International LLC All rights reserved.

The information in this document is confidential and proprietary. No further disclosure shall be made without permission from Gasboy International LLC.

Gasboy International LLC. believes that the information in this document is accurate and reliable. However, we assume no responsibility for its use, nor for any infringements of patents or other rights of third parties resulting from its use. We reserve the right to make changes at any time without notice.

# **CONTENTS**

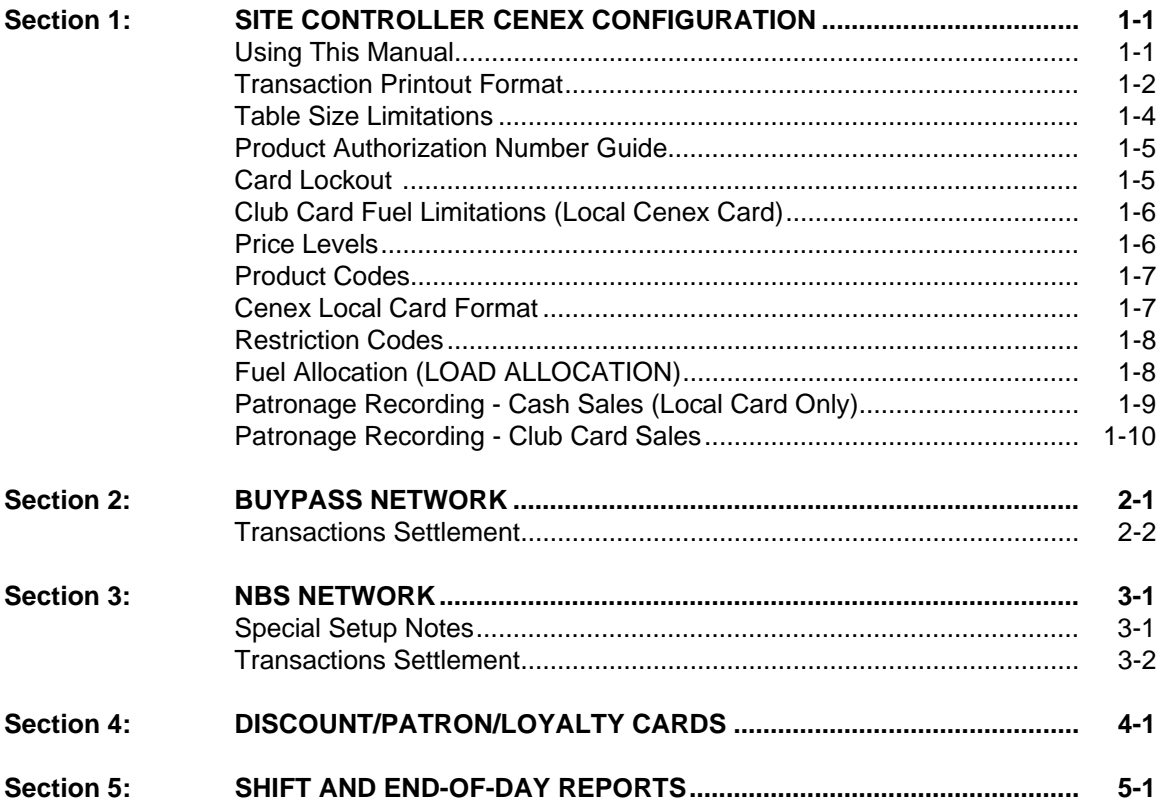

# Section 1 **SITE CONTROLLER CENEX CONFIGURATION**

### **USING THIS MANUAL**

This manual contains information specific to CFN Systems configured for Cenex. It is designed to supplement the manuals supplied with your type of Gasboy CFN System. The manuals referenced in this supplement include:

- Site Controller II and Site Controller III Installation Manuals
- Site Controller II and Site Controller III Configuration Manuals
- Site Controller II and Site Controller III Manager's Manuals
- NBS Credit and Debit Card Networks Manual
- Buypass Credit and Debit Card Networks Manual
- Profit Point Installation Manual (for Site Controller III only)
- Profit Point Reference Manual
- Profit Point Clerk's Manual
- Point of Sale and Shift Change Manual
- Tokheim Insight Interface Manual
- Gilbarco Interface Unit Installation Manual
- SDI/Wayne CAT Interface Manual

Use this supplement, in conjunction with the appropriate manuals for your system, during initial set up of the site.

#### **Important:**

#### **If there is any conflicting information between this manual and a manual for any router that may be in use at the site, the router manual takes precedence.**

### **TRANSACTION PRINTOUT FORMAT**

The example below shows the Cenex transaction printout format. See your Site Manager's Manual for more information about transactions.

TRAN TY CUSTOMER CARD VEHICLE# AUTH DATE TIME P# PR GALLONS PRICE \$TOTAL ODOM PATRONAGE ERROR ,我们也不会有什么,我们也不会有什么?""我们,我们也不会有什么?""我们,我们也不会有什么?""我们,我们也不会有什么?""我们,我们也不会有什么?""我们,  $00000.000$  0000.00

You can use the **P2** and **P1** options with **PRINT TRANSACTION** to sort transactions according to any of the fields used in the printout. The fields are described below.

- **TRAN** A four-digit transaction number. The transaction number is increased by one for each transaction.
- **TY** A one-digit number that indicates the type of card for the transaction. It is taken from position 29 of Cenex Local and Cenex Regional Convenience cards. On bank cards, it is the first number encoded on the card. Its values are shown in the following table.

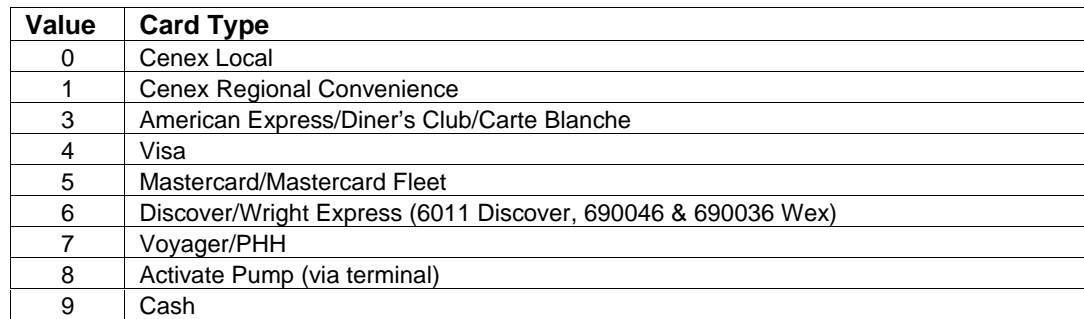

- **CUSTOMER** A 10-digit customer number or patron account number.
- **CARD #** A four-digit card number. This field expands to eight digits for bank and cash transactions.
- **VEHICLE #** A one- to six-digit vehicle number entered at the reader terminal in response to an optional **ENTER VEHICLE #** step. Whether the **ENTER VEHICLE #** step is required for a card depends on the value of the restriction code, which is encoded at position 34 on a club card. If no entry is required, or if the transaction is a bank or cash transaction, a **0** is recorded in this field. Fleet cards will require this entry.
- **AUTH** A six-digit authorization number for the transaction. For club card transactions, the authorization number is **SCYYMM**, where **SC** indicates authorization by the Site Controller and **YYMM** is the year and month of the expiration date on the card. For bank card or fleet card transactions, the authorization number is issued by the network (NBS or Buypass). For cash transactions, the authorization number is **CASH**.
- **DATE** Date (day and month) the transaction occurred.
- **TIME** Time the transaction occurred, in 24-hour time.
- **P#** Number of the pump used for the transaction.
- **PR** Product code of the fuel dispensed (00 if transaction is merchandise only).
- **GALLONS** Total amount of fuel dispensed, in gallons.
- **PRICE** Cost per unit of the product, usually in dollars per gallon.
- **TOTAL** Dollar total of the transaction sale. Equal to the gallon amount times the unit price, plus any additional merchandise items, including tax.
- **ODOM** A one- to six-digit odometer reading entered at the reader terminal in response to an optional **ENTER ODOMETER** step. The odometer entry is in whole units (no decimal point). Whether the **ENTER ODOMETER** step is required for a card depends on the value of the restriction code, which is encoded at position 34 on a club card. If no entry is required or if the transaction is a bank or cash transaction, a **0** is recorded in this field. Fleet cards require this entry.
- **PATRONAGE** Optional Field. Dollar total, without tax, for merchandise sold from categories 1 to 10 of product table (SC II only).

 This field is added when system is set up to allow merchandise sales totaled through the point-of-sale terminal and customer needs to track for patronage reasons, aside from the data stored in the electronic journal. Tax amounts are not included in this totalizer.

**ERROR** Transaction error or termination status. Blank for normal transactions.

# **TABLE SIZE LIMITATIONS**

Listed below are the file sizes used in the standard CFN system configured for Cenex. These are accessed when TABLE.BIN is executed.

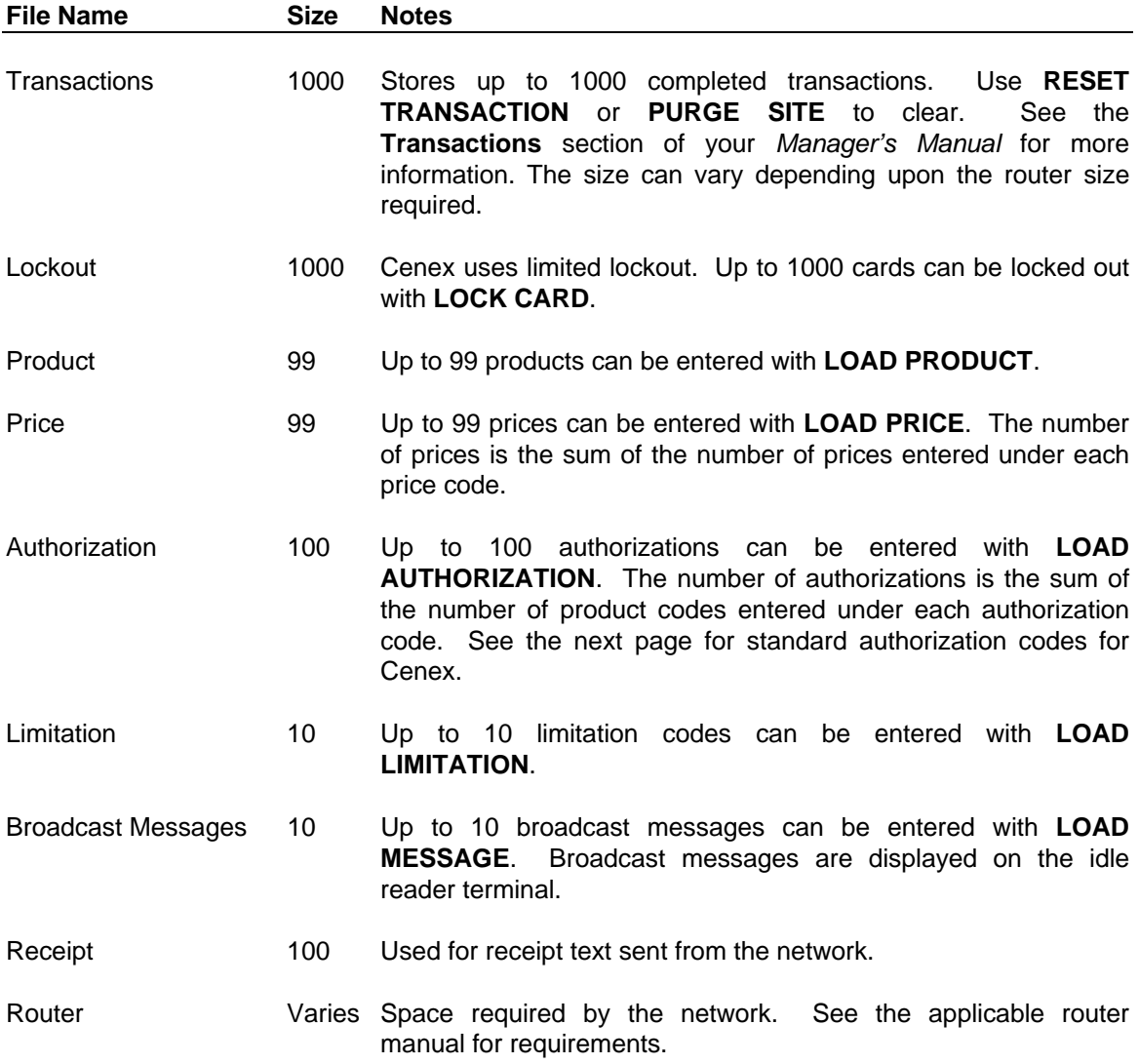

## **PRODUCT AUTHORIZATION NUMBER GUIDE**

The Site Controller configured for Cenex allows up to 40 authorization codes. If you set the authorization table up as follows it should meet the Cenex requirements. Use **LOAD AUTHORIZATION** to enter the fuels allowed for each authorization code. See the Manager's Manual for more information.

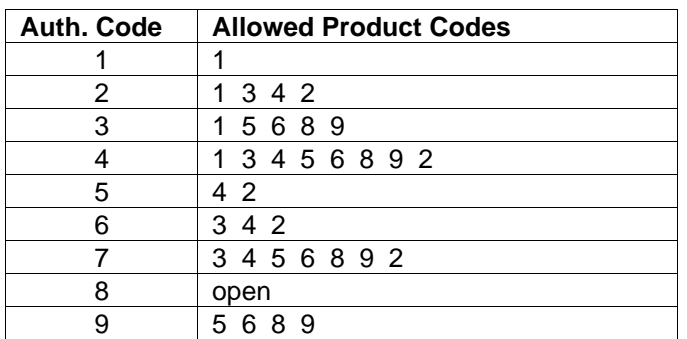

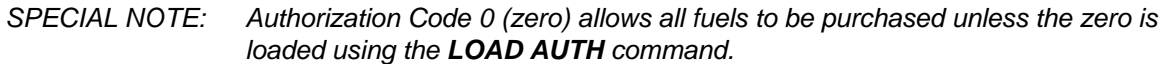

# **CARD LOCKOUT**

The Site Controller configured for Cenex uses limited lockout. Club cards use local lockout (cards are locked out with the Site Controller command **LOCK CARD**. If bank cards are used, they use remote lockout and the site must be connected to remote verification. See the Manager's Manual for more information about locking out cards. Up to 1000 cards can be locked out.

You lock out club cards by the entire account field, which consists of the one-digit **TY** number, the ten-digit **CUSTOMER** number, and the four-digit **CARD** number. Also, when locking out club cards you must type a **C** before the account number.

For example, to lock out a Cenex Local card with an account number of **9910116348** and a card number of **1037**, enter the following command.

```
LOCK CARD <del>J</del>
ACCOUNT NUMBER? C099101163481037 ~
```
The **0** listed after the **C** is the **TY** number which is **0** for a Cenex Local card.

NOTE: It is not necessary to lock out Cenex Regional Convenience Cards when connected to the bank authorization network.

 $\star$ 

## **CLUB CARD FUEL LIMITATIONS (LOCAL CENEX CARD)**

This system will allow up to 20 limitation codes. Use **LOAD LIMITATION** to enter the limitation codes and fuel amounts. See the Site Manager's Manual for more information.

This example shows Limitation amounts in gallons. For Gilbarco pumps the limits must be in \$ (dollars). In retail locations, it is good practice to set the limits in dollars regardless of pump types.

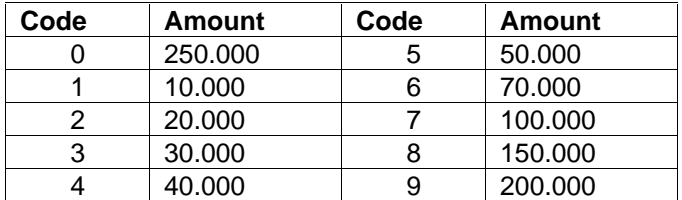

### **PRICE LEVELS**

The Cenex version of the CFN System uses multiple price levels for fuel. The CFN System translates the price levels coded on Cenex cards to CFN System price levels. The table below gives the CFN System price levels and the equivalent Cenex price levels.

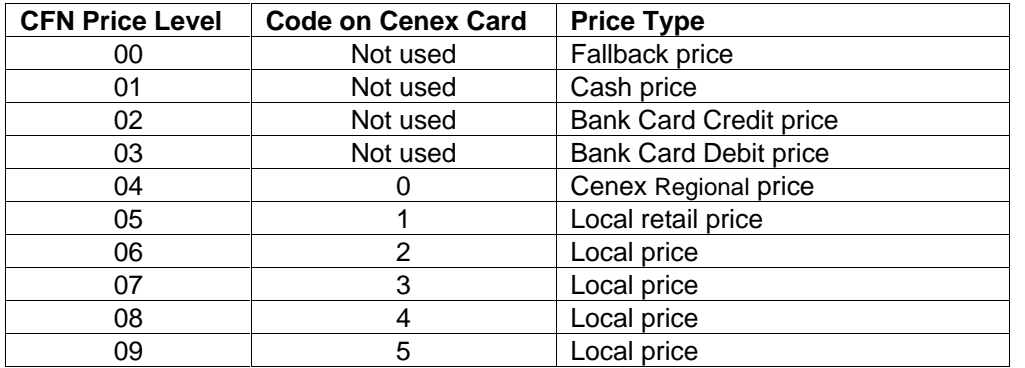

Use **LOAD PRICE** to enter prices for each price level under each price code. See the Manager's Manual for more information about pricing. Additional price levels are available to expand the merchant's local price structure. Contact Cenex or Gasboy Technical Service for assistance.

## **PRODUCT CODES**

You can enter up to 99 product codes. Use **LOAD PRODUCT** to enter product codes and names. See the Manager's Manual for more information about entering products.

The table below gives the standard Cenex product codes. Note that product code 9 is usually used for diesel. Always load fuel in category 1.

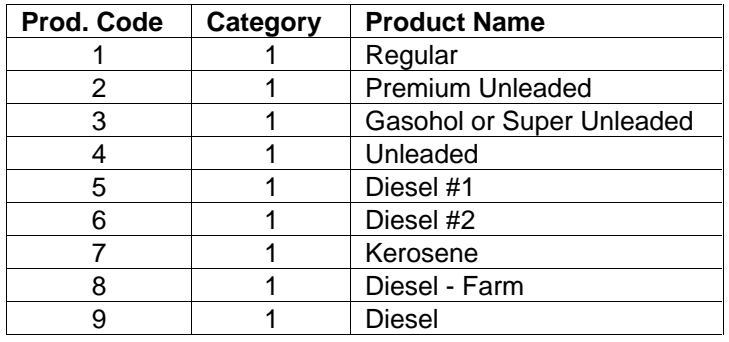

NOTES: See the appropriate Buypass or NBS Credit and Debit Card Network manual for special instructions on product names. When assigning categories, remember that categories 1 through 10 are used when keeping track of patronage totals for sites running Buypass. There are no restrictions when running NBS.

## **CENEX LOCAL CARD FORMAT**

Cenex Local cards use a format that is different from the standard GASBOY club card format. The Cenex card format is given below.

#### **00ssssssnnnnnnnnnncccc#yymm#taallrp00**

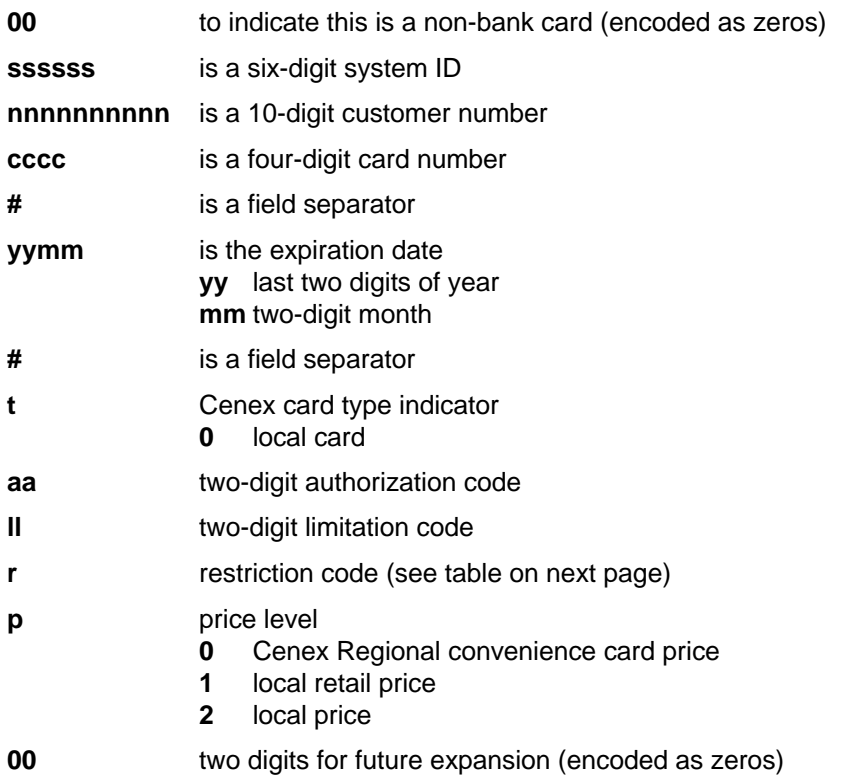

## **RESTRICTION CODES**

The 34th digit on the Cenex Local cards is the restriction code. The value of the restriction code determines which optional data the user must enter at the reader terminal.

The table below gives the values of the restriction code. PINs are always required for Cenex Regional Cards.

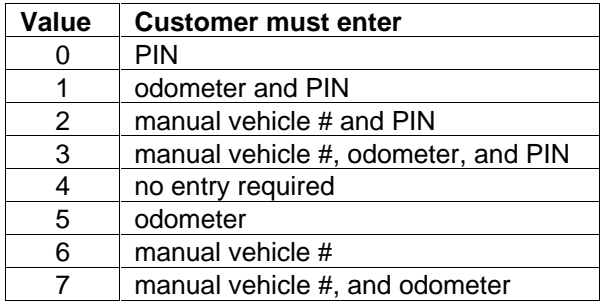

NOTE: These codes are for local Cenex cards only. Fleet card restriction codes are handled by the authorizing network.

## **FUEL ALLOCATION (LOAD ALLOCATION)**

The Site Controller can be configured to allocate a set amount of fuel to a customer or group of customers with locally-issued club cards. You can use a fuel allocation system to ration fuel or to ensure that only a designated amount of fuel will be available to a specific customer group.

The Cenex system allows up to 1000 numbers to be loaded, for up to 1000 customers, in allocation. The first 3 digits of the 10-digit customer numbers are designated for fuel allocation and it should be determined which accounts are going to be included prior to ordering cards. The example below shows the typical layout of a Cenex local card; the letter **A** represents the digits used. See the Site Manager's Manual for further explanation of the **LO AL** (Load Allocation) command.

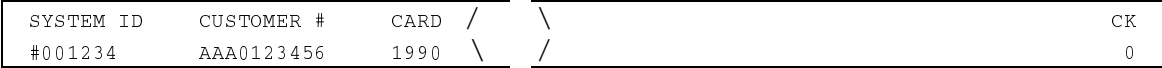

NOTE: When configuring a site controller for allocation, the number of digits in **SYS\_PAR** should be 4. The first digit is the card type (local) and should always be 0 (zero). The allocation numbers will run in sequence starting at zero (000) and ending with 999 (for a total of 1000). See the Vehicle Records portion of the **Table** chapter of the Configuration Manual.

## **PATRONAGE RECORDING - CASH SALES (LOCAL CARD ONLY)**

Cash sales generated through the Checkpoint POS terminal, Console IA+, or Profit Point POS can show a customer's account number and card number without that transaction being posted to the customer's statement. You can keep track of fuel and/or merchandise sales for a customer even if that customer pays cash. Hand-writing tickets is no longer necessary.

#### **Checkpoint/Console IA+**

Pump Key number 15 is typically used for this function.

When a sale becomes payable and is displayed on the Checkpoint or Console IA+:

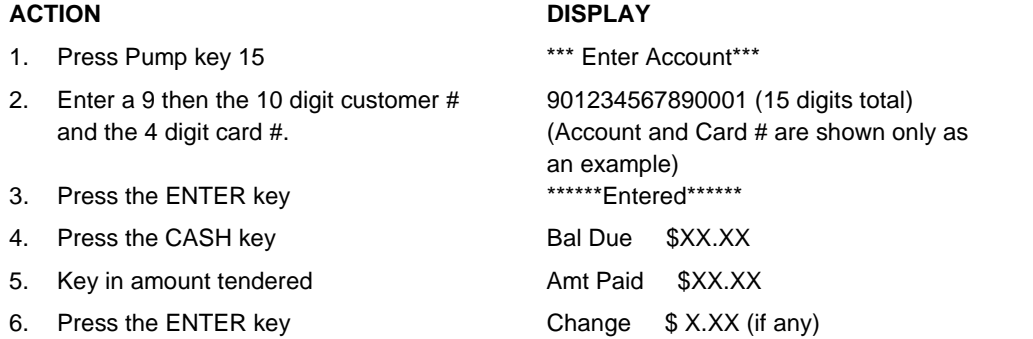

Your transactions will look like this:

```
Tran Ty Customer \, Card Vehicle# Auth Date Time \, P# PR Gallons Price $Total Odom Patronage Error
12+")13455255
```
#### **Profit Point POS**

Configure an empty key on the POS keyboard for special function 67. When a sale becomes payable and is displayed in the "ticket window":

- 1. Press the key configured for special function 67. Display: **Enter Patron Number or Slide Card Thru Reader.**
- 2. Enter the 15 digit account number from the card and press ENTER. Display: **Entered. Press ENTER to Acknowledge**.
- 3. Select **CASH** as the method of payment. Display: **Total \$xx.xx.** Enter dollar amount received or press CASH for exact change.

## **PATRONAGE RECORDING - CLUB CARD SALES**

Club Card sales generated through the Checkpoint POS terminal, Console IA+ or Profit Point POS can be completed (paid off) by hand entering the customer's account information on the console keypad.

You will be able to process sales through the system without the need for a card. These sales will be posted as charge sales for that customer and will appear on their statement. Please note that the system only checks for total number of digits entered, **not** the correct digits.

#### **Checkpoint/Console IA+**

When a sale becomes payable and is displayed on the Checkpoint or console IA+:

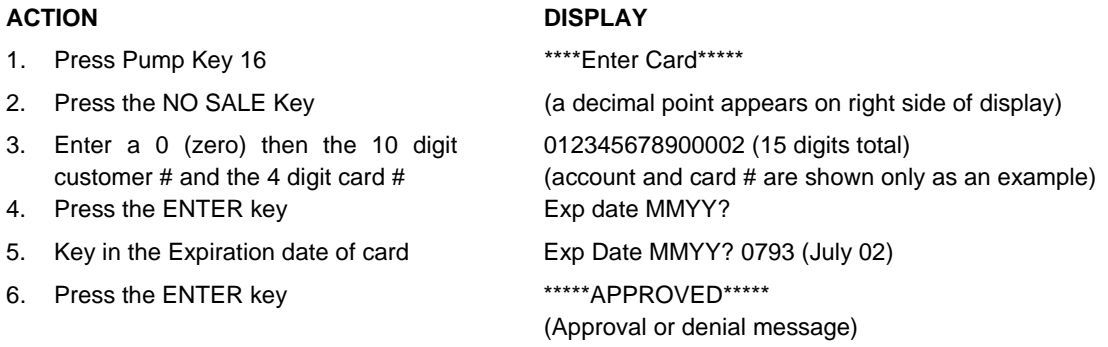

NOTE: Your transaction will look like any other club card sale. The totals for these transactions will be included in the club column of the **PRINT SALES** and **PRINT QUANTITY** reports and your standard end-of-day and shift reports.

#### **Profit Point POS**

Special network card types section must be set up in order for this function to work (usually labeled Hand Entry key).

Buypass:

- 1. Press the Hand Entry key. A menu of card types will appear.
- 2. Select the number that corresponds to the Cenex card type and press ENTER. The system displays: **Total \$xx.xx ENTER account number from card**.
- 3. Enter the 15-digit account number for the customer (always begin account number with a zero). Press ENTER.
- 4. Enter the expiration date and press ENTER.

NBS

- 1. The Special Network Card Types section must be configured as described in the NBS Credit and Debit Card Networks manual.
- 2. Press the Hand Entry key. The card menu should list separate entries for Cenex Regional and Cenex Local cards. Select the correct card type and press ENTER. The system displays: **Total \$xx.xx ENTER account number from card**.
- 3. Enter the 14-digit account number for the customer and press ENTER.
- 4. Enter the expiration date and press ENTER.

# Section 2 **BUYPASS NETWORK**

The Cenex Site Controller can be configured to operate through the Buypass card authorizing network. If set up, the Cenex Regional Convenience Card can be accepted at the ICR (island card reader), Profit Point, or the Checkpoint POS terminals for remote authorization. The site controller calls the network whenever it needs remote verification of a card. The network then checks the status of the cards (locked out or valid) and displays the appropriate message. All Convenience Card transactions are automatically electronically sent to Buypass for processing each day.

The list below indicates the card type accepted by Buypass for Cenex:

- Cenex Regional
- Visa
- **Mastercard**
- **Discover**
- American Express
- Diner's Club
- Carte Blanche
- MasterCard Fleet
- $\bullet$  PH&H
- Voyager
- Wright Express
- Visa Fleet

#### NOTES:

Use the following letters with **LOAD PRODUCT** to indicate the following fuels:

 -**S** for Supreme (super unleaded) -**E** for Super Unleaded with Ethanol.

The capital E is not supported as standard with Buypass. Coordinate your use of this with your Buypass representative.

Site numbers from Buypass must be loaded in **SYS\_PAR**.

Follow all setup requirements in the Buypass Credit and Debit Network Manual. Failure to do so could cause loss of transaction data.

### **TRANSACTIONS SETTLEMENT**

When connected to Buypass, a "settlement" takes place each night of the week at a time determined by Buypass. All Bank card and Cenex Regional Convenience Card transactions authorized since the last settlement will be sent to the network for processing. A daily report will be generated indicating the status of the settlement. Below is an example of the report sent to the Site Controller each night.

```
****** Buypass daily cutover for Sun 09/06/02 ******
MC/VISA AUTH CUSTOM 1
FUEL 13.48 479.02 174.75<br>TOT$ 13.48 479.02 174.75
TOT$ 13.48 479.02 174.75
COUNT 1 14 13
TOT$ 188.23 ADJ $ .00
GALS R U 37.0 S 129.0
   DTRANS DATE 09/06/02 TIME 22:46
LAST DEPOSIT 13.48 09/07/02
Buypass reconciliation:
 Day covers transactions 4587 thru 4600.
 SCII total: $188.23Buypass total: $188.23 -- Balanced
```
Each daily report is stored for one week in the BUYREP directory on the main disk drive. An example of what that directory contains is shown below.

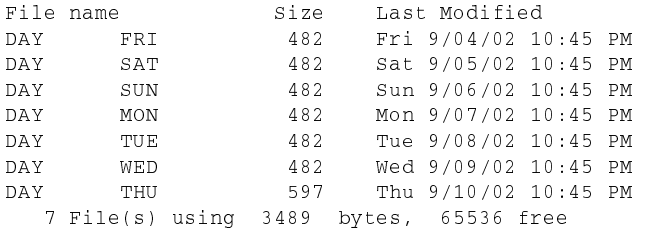

To access the BUYREP directory, type the following at the main drive prompt  $(R^*$  or  $P^*$ ):

 P\* **CD BUYREP**↵ P\* **DIR**↵

To access or view a daily report, type the following at the prompt:

P\* **TY DAY.FRI**↵

To get back to the root directory, type the following at the prompt:

P\* **CD /**↵

**IMPORTANT: Review your settlement report every day for accuracy. Notify Buypass immediately if you do not get a settlement report.** 

# Section 3 **NBS NETWORK**

Only Cenex Site Controller III's and above can use the NBS network interface. The site controller calls the network whenever it needs remote verification of a card. The network then checks the status of the cards (approved or denied) and displays the appropriate messages and completes the sale or authorizes a pump. All transactions sent to the network for authorization will be verified to the network for "completion" or "settlement".

The list below indicates the card type accepted by NBS for Cenex:

- Cenex Regional Card
- Visa
- Mastercard
- **Discover**
- American Express
- Diner's Club
- Carte Blanche
- MasterCard Fleet
- P H & H
- Voyager
- Wright Express
- Visa Fleet
- Cenex Prepaid/Gift Cards

#### **Special Setup Notes**

- **Follow all setup requirements listed in the NBS Credit and Debit Card Manual. Failure to do so could result in permanent loss of transaction data.**
- Always settle transactions with network prior to software upgrades.
- Always follow software upgrade instructions exactly; no deviations or shortcuts.
- Load only the phone number supplied by your NBS representative.
- When making changes to network parameters, always write data to a file.
- Always load the product code cross-reference table prior to running transactions.
- All products in the product table on the site controller must be cross-referenced or an error will occur during the completion of transactions that have product number used.
- Never change the card limits unless instructed by Cenex or Gasboy.
- Note that the **PURGE SITE** command does not execute if any transactions are not settled with the host network.

#### **Transactions Settlement**

When connected to NBS, a settlement takes place each day. A daily report will be generated indicating the status of the settlement. An example is found in the NBS Credit and Debit Card Networks Manual. The reports are stored for seven days (one for each day of the week) in a directory called **NBSREP** in the site controller. If a report does not print, verify the settlement occurred and print the report.

Review your settlement report every day for accuracy. Notify NBS immediately if you do not get a settlement report or if the settlement is **OUT OF BALANCE**. The site controller command **PURGE SITE** will not work if one or more transactions in the transaction file fail to settle with the network. This could cause a **MEMORY FULL** situation until those transactions are either settled or deleted.

# Section 4 **DISCOUNT/PATRON/LOYALTY CARDS**

#### NOTE: This feature is available only with SC III V3.4 and above.

Aside from the standard price level features (up to 99 price levels) of the CFN system used for club, credit, and fleet cards, your system can be configured to allow a discount for fuel using a non-standard type card or one of the standard cards. For example, you local club cards could be used to access the discount, but you may want to use your Cenex Regional Convenience Card for payment, or your local loyalty card could be used for the fuel discount and a Visa card used for payment.

You can assign multiple discount cards to the system to reward customers based on their buying habits with your company. Issuing cards for Gold, Silver, and Bronze levels, for example, would each access a different price level. Even though the system can handle up to 10 discount levels, it would be more advantageous to managing your system using club cards and their price levels as opposed to the Discount/Patron/Loyalty card feature if more than just a few discounts are needed.

Discounts are set up in the **patron.ini** file on the site controller. See the Manager's Manual for details on syntax and other setup procedures. See the default sample of the **patron.ini** file in the SCIII Manager's Manual, **Patron/Loyalty** section.

Always configure the site controller to **maybe** in the **SYS\_PAR** section of the set up. This requires the patron to swipe the Discount/Patron/Loyalty card first then the system will prompt them for the payment card. The operation is the same for both Island- and POS-generated transactions. If a payment card is entered first, the system will not prompt for a Discount/Patron/Loyalty card.

The price level to be used for Discount/Patron/Loyalty must be loaded with the **LO PRI** command as with any other price. If no price level is loaded and an attempt to access that price level is made, the price defaults to the fallback price level (0).

# Section 5 **SHIFT AND END-OF-DAY REPORTS**

The Site Controller III is shipped with a Standard Reports Package that provides shift, attendant, clerk's and end of day reports. These reports must be set up during the initial installation and start-up of the equipment. Refer to the Point of Sale and Shift Change Manual for additional information concerning the set up process. Pay attention to the limits in product listings on each report and select those necessary to print. If space allows, it is a good idea to add a couple of future products to the reports for any additional products to be added in the future.

Remember to assign the appropriate product numbers to the different sections of the reports to ensure the data retrieved during the report processing is accurate. For example, coupons and payout products must be assigned to the adjustment section so the dollar totals are subtracted from the gross amount.

In the SETUP command, configure the number of days to save the previous journal file to 45 days or more. This will allow the reprocessing of shift and day-end reports for 45+ days. The system stores processed reports for up to 7 days (a stored report named pshift12.fri will be written over when the next shift 1 on console 2 is changed on the following Friday), but you will be able to reprocess any report up to 45+ days ago. You will also be able to print transactions for those days, if needed, using the PJ commands.

**Important: Do not attempt to change the "day" more than once in a 24-hour period. There is a slight delay in the printing of the Day report and an attempt to change the day again could result in the previous.log file not being processed correctly by a back room accounting package.**